# CLIENT DICTIONARY MAINTENANCE – to maintain

the client dictionary in Meditech 6.0, you must first gain access to the Universe Ring. The client dictionary should include all computers, laptops, mobile computers, hand held devices, tablets, and thin client devices. Your Meditech Technical Specialist will also have the background servers entered in the client dictionary. The site should NEVER inactivate the background servers unless specifically directed by Meditech.

If you wish to work with printer, please see Printer Dictionary Maintenance section.

If you do not have access to the Universe, please contact your systems administrator. Once access has been granted, click on the Meditech icon on your desktop.

To select the Universe Ring, select the drop down box titled HCIS, and select XXX (Your Meditech Mnemonic).

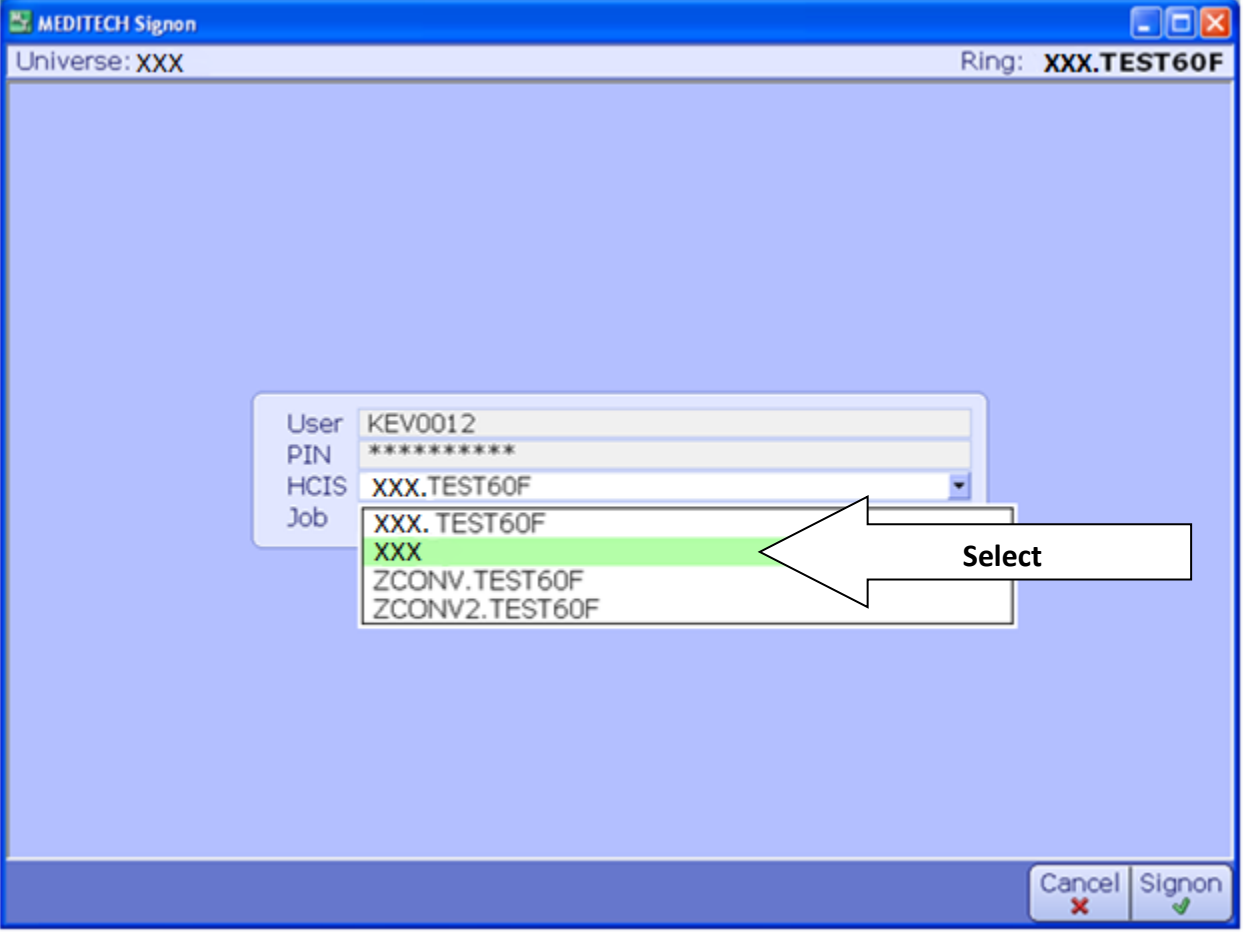

Once the main menu presents itself, you will want to navigate to Info Systems  $\rightarrow$  Universe  $\rightarrow$ **Dictionaries → Client → Enter Edit.** 

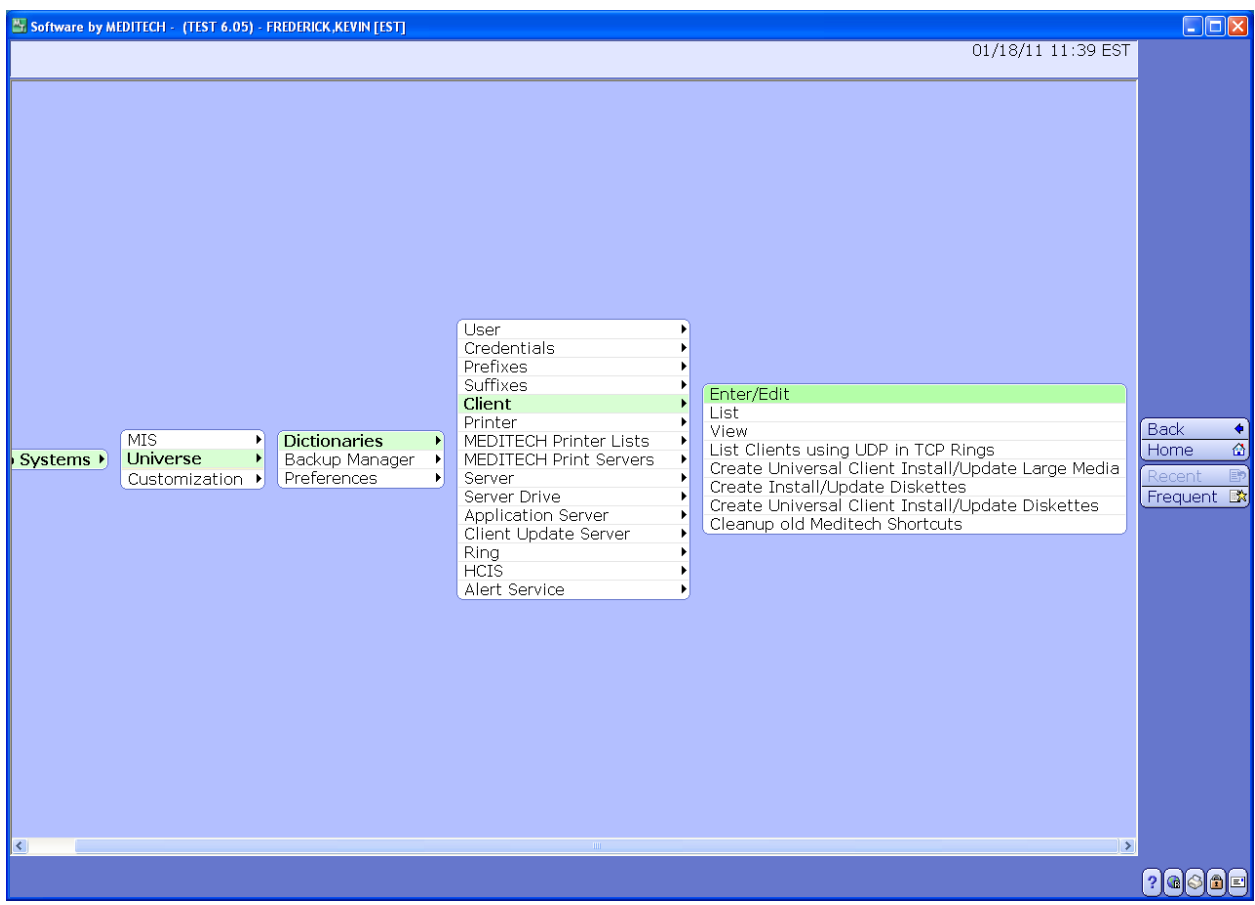

If you wish to view or print a list, you will want to select the List or View options.

You will want to begin by typing the device name in the Mnemonic field and press enter.

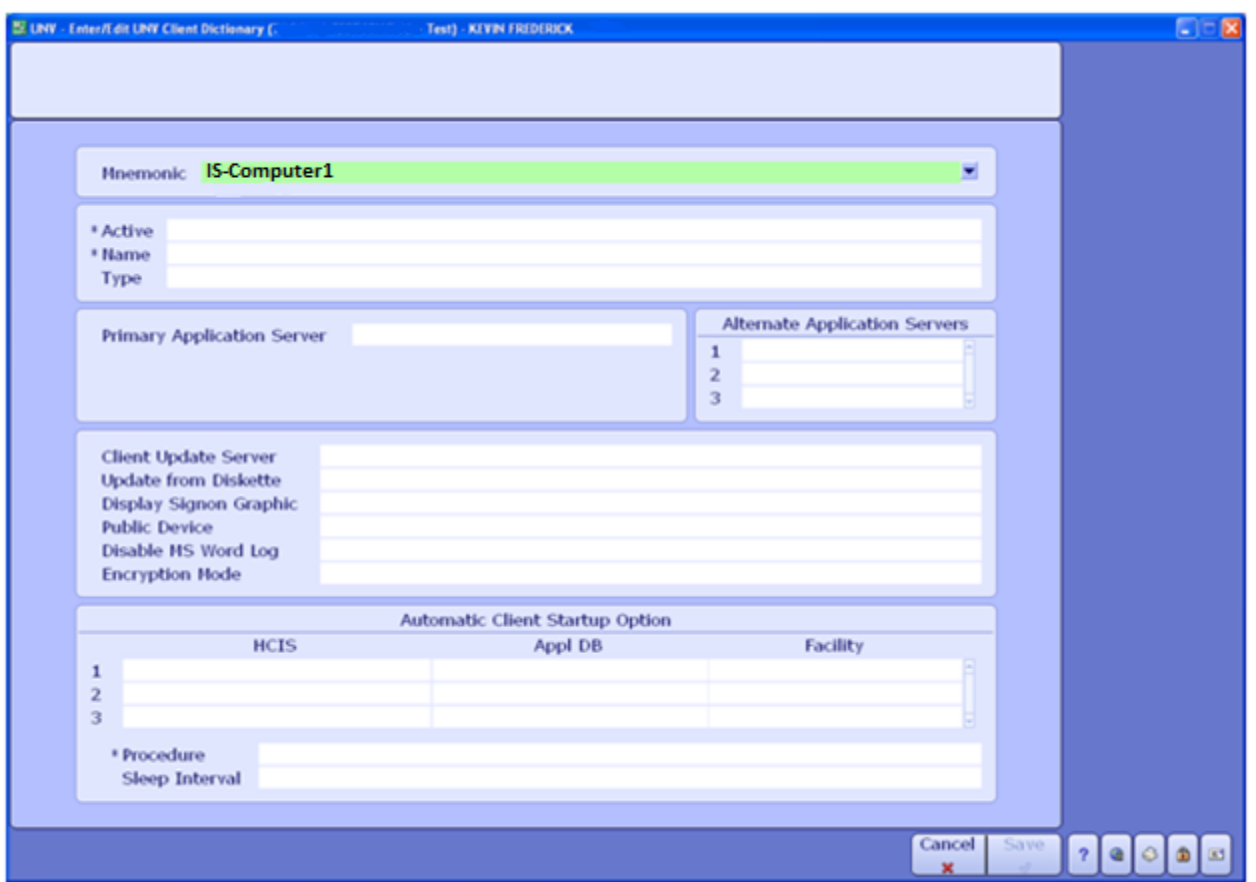

If the device has NOT been entered, you will be asked to verify your entry is a new device.

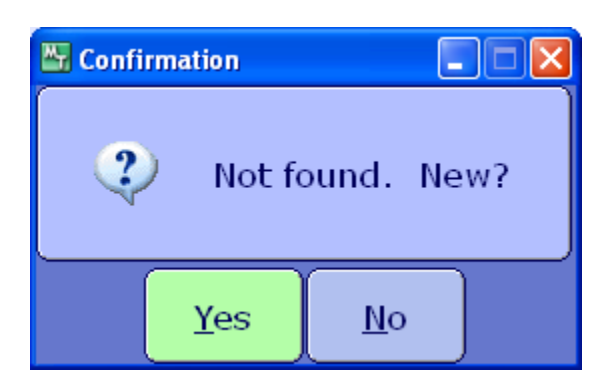

Confirm by clicking "Yes"; otherwise, click No if you are expecting the device to already have an entry. You may want to verify the spelling of the device.

**D288 IT Solutions** 

**Active** – if the device is to be active this needs to be set to "Y" which is the default. However, if the device is no longer active, you will want to set this to "N" to inactive the device. Once it is inactive, it will not show up on any list.

**Name** – Enter the device name.

**Type** – This should always be set to LCD for any computing device.

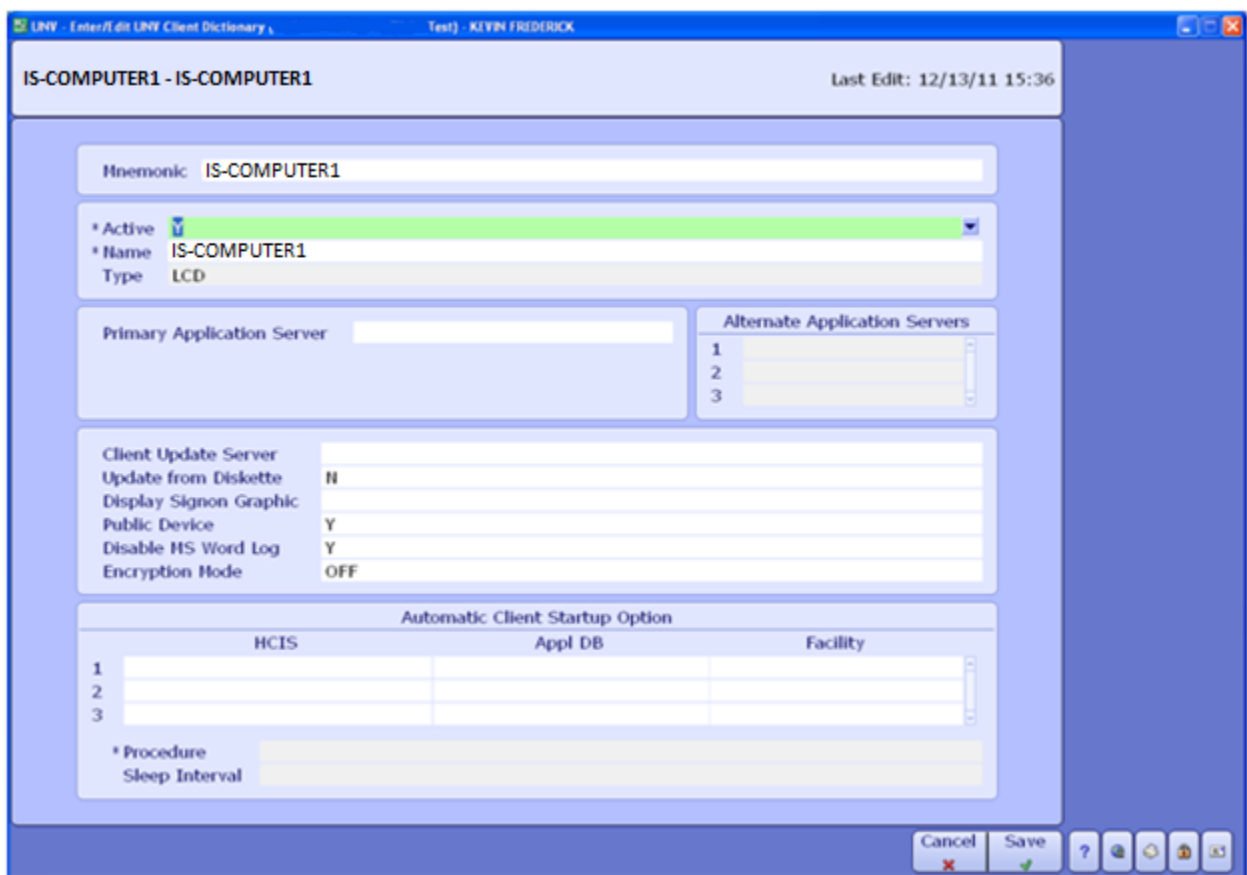

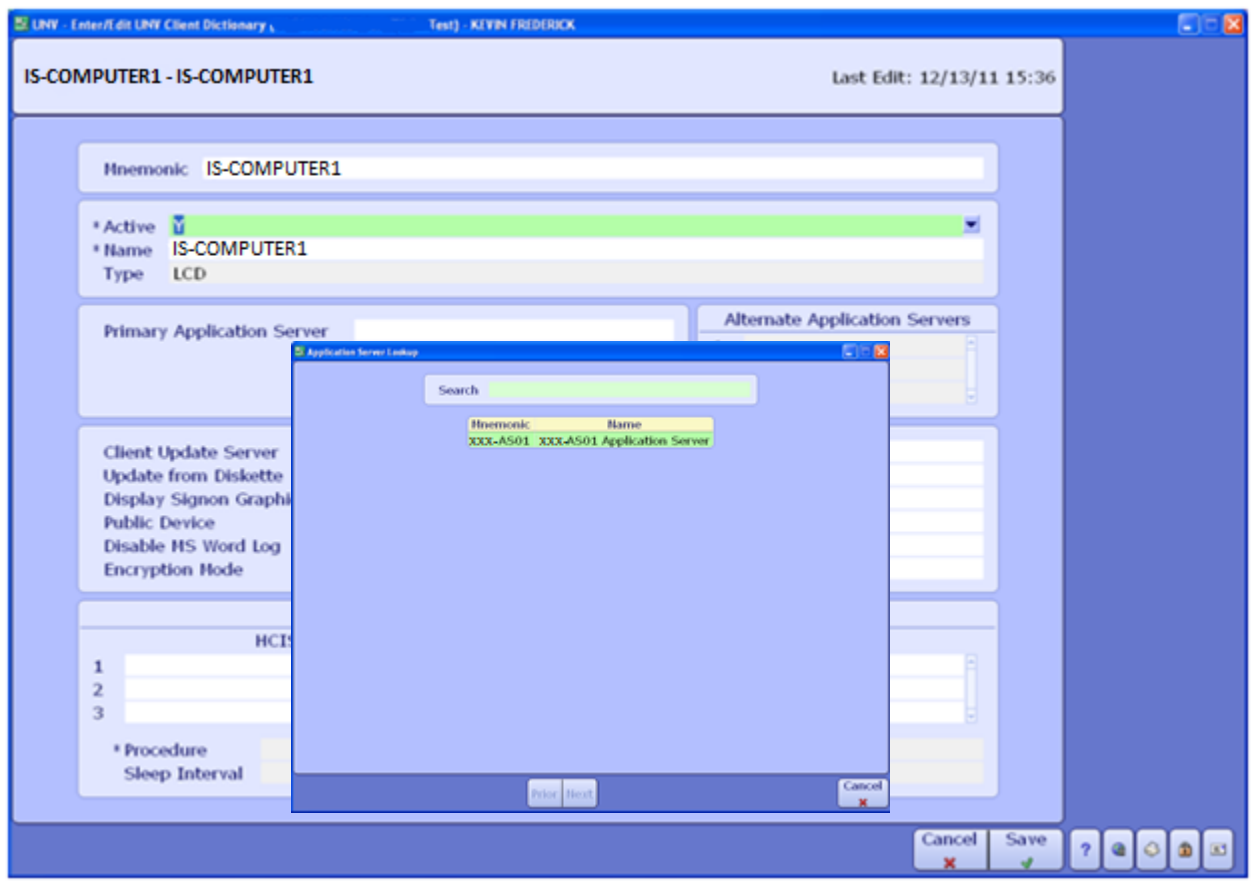

#### *3-TIER CLIENTS*

**Primary Application Server** – Meditech offers a type of client which is call *3-Tier Client*. The 3- Tier Client is primarily used when a client is on a low bandwidth connection to the main Meditech Servers. The 3-tier allows the main processing of the client to be transferred to the application server that is listed. This can make the client to process faster for the end user. PLEASE NOTE: this should not be used for every client. If you are experiencing through-put issues on every client, then your network administrator or network service provider should be consulted.

**Alternate Application Servers** – it is recommend that if you are intending to use the 3-tier option for specific clients, you should run two application servers. Designate a Primary Server and a secondary server if the first fails. You may want to load balance by alternating your clients between the two servers. However, you will want to make sure that you don't overload the servers if one fails. If you find a large number of remote clients on low bandwidth connections, you may want to adopt an N+1 methodology to ensure connectivity.

D288 IT Solutions

**Client Update Server** – Meditech also allows to you to off load the client updates to a specific server. Some sites do not choose this option. You will want to consult with your hardware integrator to verify if your site has selected this option. If you have a client update server, you will want to select the name of the server.

**Update from Diskette** – this is similar to the 3-Tier Client. You may want to choose a CD install for those clients that are on a low bandwidth connection to the Meditech Sites. If you choose "Y" on this option, the client will NOT automatically update. This normally should be set to "N" as you will want to take any update that is pushed from Meditech.

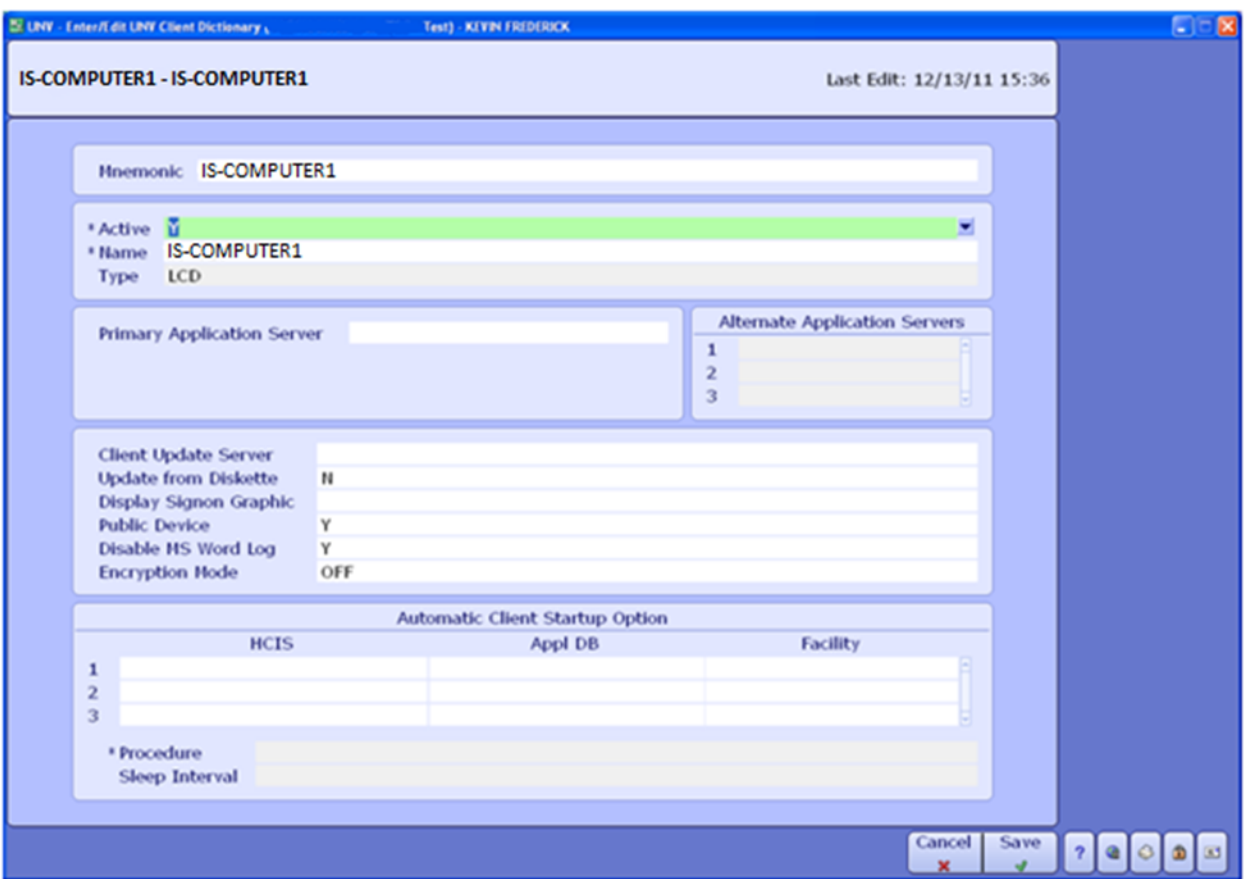

**Display Signon Graphic** – in each individual ring, you are allowed to have a signon message. If you want to suppress that message to a specific client, you will want to set this flag to "Y". Otherwise, a "N" will allow anyone signing onto that client to see your message. (To create a sign on message, sign into a ring -Live, Test, or UNV, go to Info Systems  $\rightarrow$  Customization  $\rightarrow$ Customization (M-AT)  $\rightarrow$  Change Signon Message.)

**Public Device** – is for those sites that are intending to use computers with generic IDs for the network. The AD Security OU "PublicPC\_User" should be attached to the generic network ID. These two things will cause the Meditech client to prompt for User ID and network password. If your site is planning to use Public PCs, enter a "Y"; otherwise, enter "N".

**Disable MS Word Log** – this should be left to "N" unless a PC is experience with performance issues with the Word sessions. Meditech will use this log to capture information regarding it's interaction with Word. If this is set to "Y", that valuable information may be lost. If you have a client going over a slower connection, you will want to consider setting this option to "Y".

**Encryption Mode** – in versions of Meditech 6.0.5 PP7 or greater, a new field has been added. According to Meditech in UNV Request X762, "To adhere to the American Recovery and Reinvestment Act (ARRA) security standards regarding the portability of data, a new approach will be taken for the creation and deletion of temporary files on end user clients……These enhancements include file encryption and deletion utilities for temp files that are written to a client PC that contains Protected Health Information (PHI)."

This parameter allows you to encrypt the data between the Meditech Servers and the PC Client. If the PC is on a LAN, you may want to have this turned off. However, if the PC Client is on a VPN Tunnel or unsecure WAN Connection (versus a secure point-to-point) you will want to consider turning this parameter on.

PLEASE NOTE: depending on the speed of the connection and the speed of the PC, this parameter could add lag time to the end user's experience.

**Automatic Client Startup Option** – allows the site to bring a client into a specific ring, application or facility. This bypasses any options the user has within specific modules to select facilities, applications even the rings. The site should take into consideration that this is universal and anyone signing into the client will be forced to these parameters.

You can set this up for specific scenarios, for example, same facility but different modules.

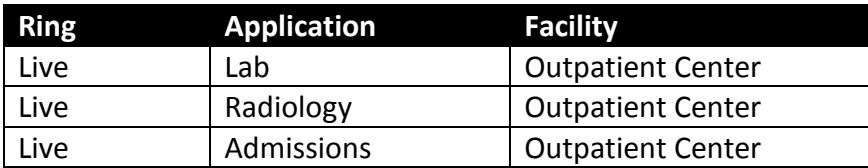

This would help limit the number of users signing into the wrong facility.

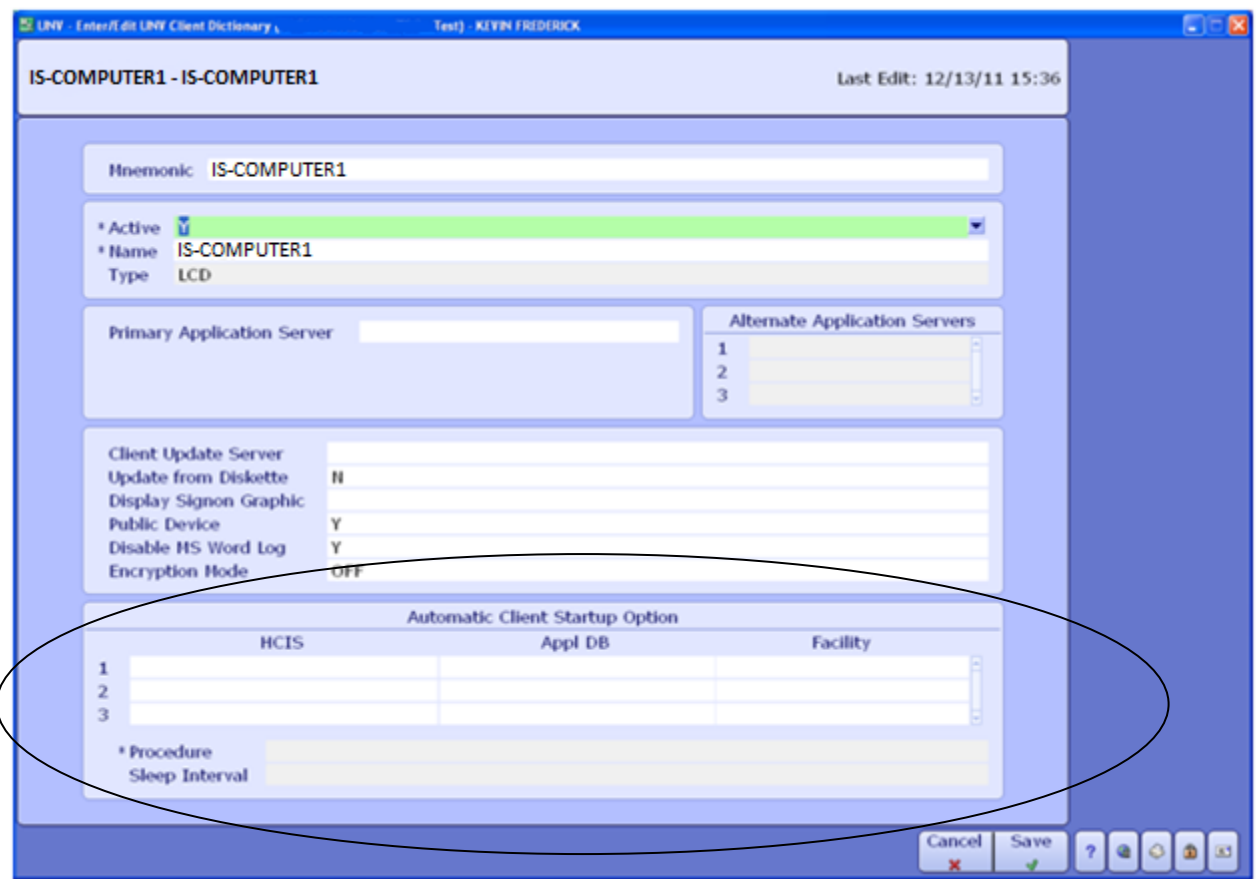

Once you have verified your entries are correct, you will have to click on save to file the record.

**T** Solutions